# nib Illustrator – quick guide

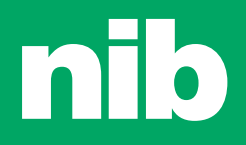

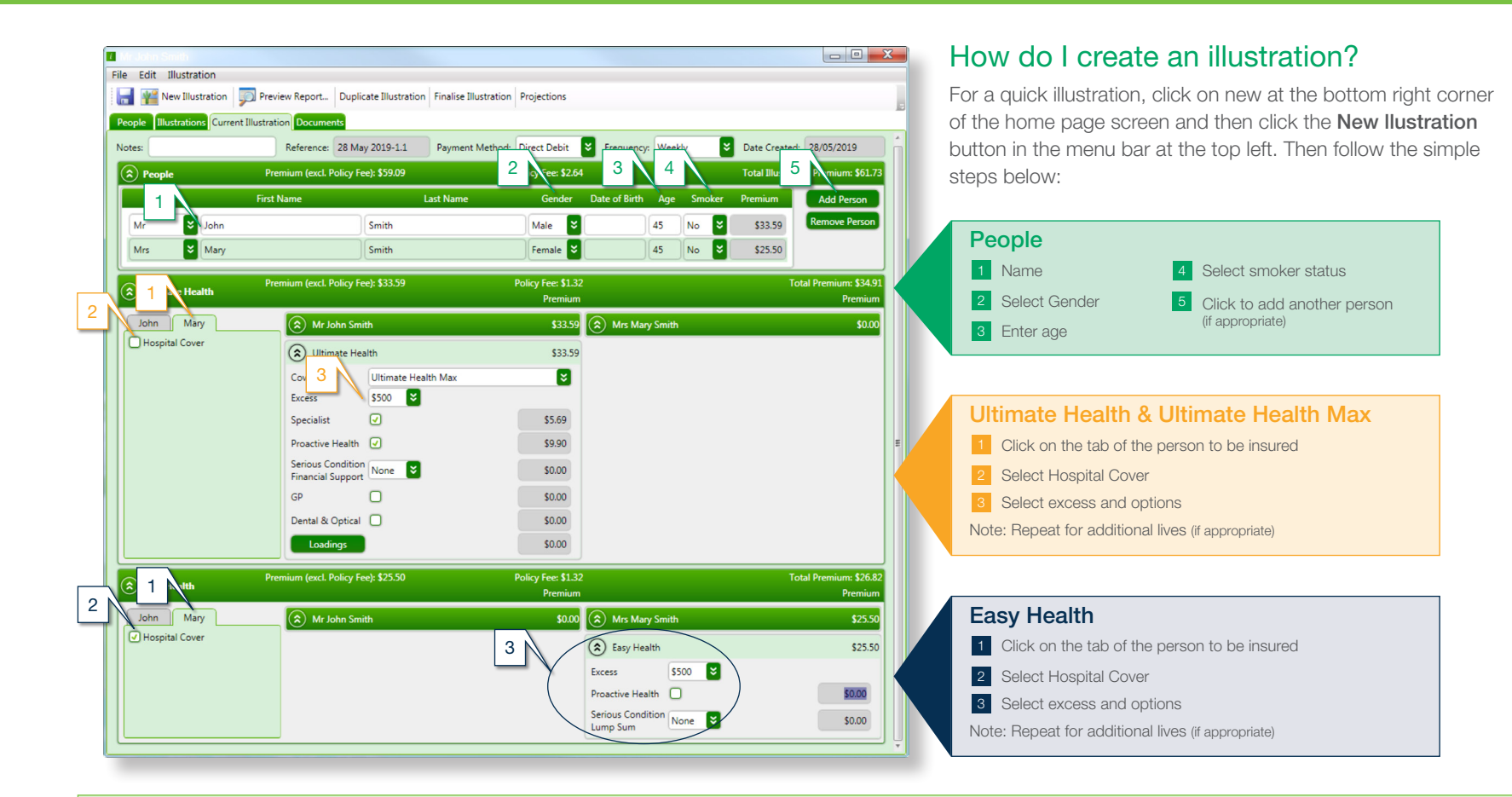

#### Tips and tricks

- For a quick illustration, all you need to enter is age, gender and select the product.
- All sections and sub-sections can be collapsed and expanded as needed, using the  $\otimes$  buttons on the left hand side of the screen in the dark green bars.
- Names of all people are automatically populated throughout the illustration
- All premiums are recalculated automatically as changes are made.
- Once an illustration has been created, it, and your earlier illustrations can be accessed via the **Illustrations** tab at top left.
- On the Illustrations page, use the buttons on the right hand side to create a New illustration, Duplicate the highlighted illustration (to make minor changes), Delete or Preview Report of the chosen illustration.
- Names can be entered in the People screen or the Current Illustration screen. In the People screen, to ensure your

illustration report shows your preferred way of addressing your clients (when providing them with the report), type in your preferred salutation in the Prepared For field. You can then add other lives in the Illustrations screen.

▪ To create a different illustration for the same client(s) you can choose a finalised illustration and then Duplicate this using the grey toolbar at the top. Remember to give this new illustration a title in the Notes field to identify which illustration is which.

## How do I save illustrations?

Click the **Save** icon  $\boxed{1}$  to save.

## How do I preview and print illustrations?

- **Before you can preview and print an illustration, each client's name and** details need to be entered.
- Click the Preview Report icon  $\boxed{2}$  this will take you to Report Options  $\boxed{3}$
- $\bullet$  Select the options  $\boxed{4}$  you wish to include in the report and click OK.
- $\bullet$  To view a page on the Illustration Report, select the page by clicking on it  $\overline{5}$
- $\bullet$  Click the **Print** icon  $\boxed{6}$  to print the required pages.

#### How do I upload illustrations to nibAPPLY?

- **Click the Preview Report icon**  $\boxed{2}$  **this will take you to Report Options**  $\boxed{3}$
- **•** Select the options  $\boxed{4}$  you wish to include in the report and click OK.
- When the report is showing on the screen, click on the save icon  $\boxed{7}$ – this will take you to your documents, where you can save the attachment to later be uploaded in nibAPPLY.

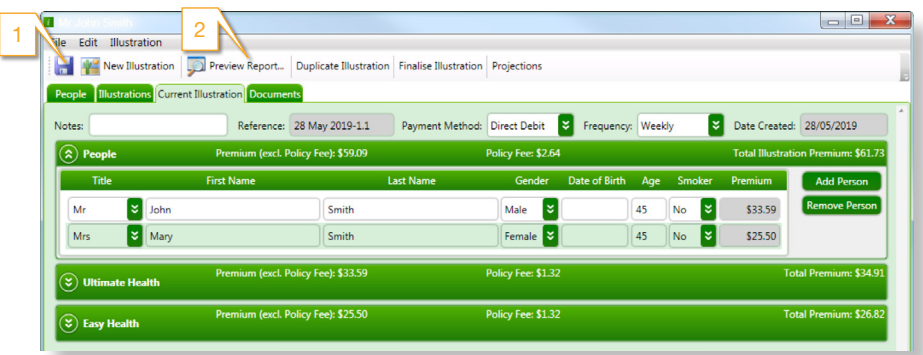

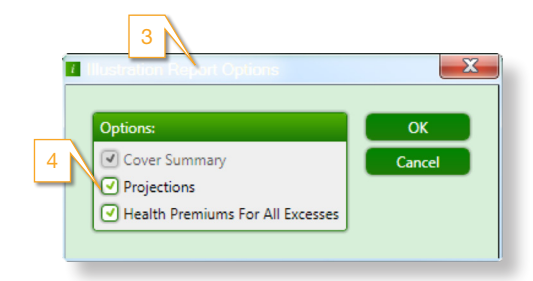

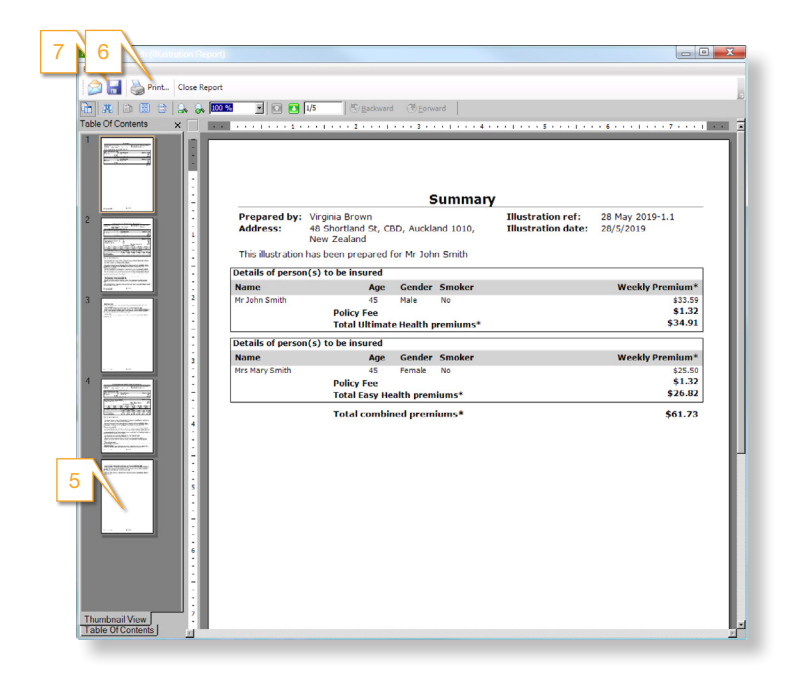

# Tips and tricks

- Your Report Options settings will be remembered from each previous occasion.
- When selecting the information to print, only the options applicable to the illustration will be shown.
- One Illustration Report is produced for all covers entered into an illustration.